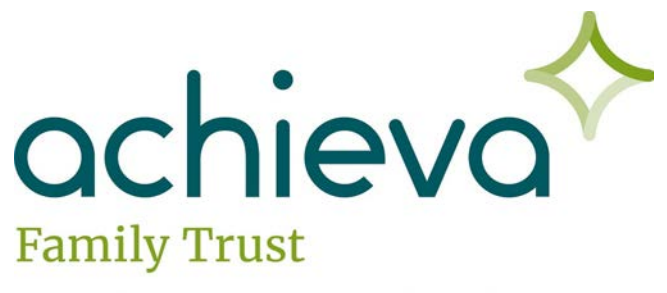

## Online Fund Request Instructions **Example 20 Protecting Futures. Enhancing Lives.**

Achieva Family Trust now o ers a way to submit your fund requests online through our website. This simple process is detailed below in this brief overview of the process.

First, go to our online fund request form. You can find it on our website, **[AchievaFamilyTrust.org](http://achievafamilytrust.org/)** by clicking on **"Beneficiaries"** then **"Online Fund Request"** as seen below: 

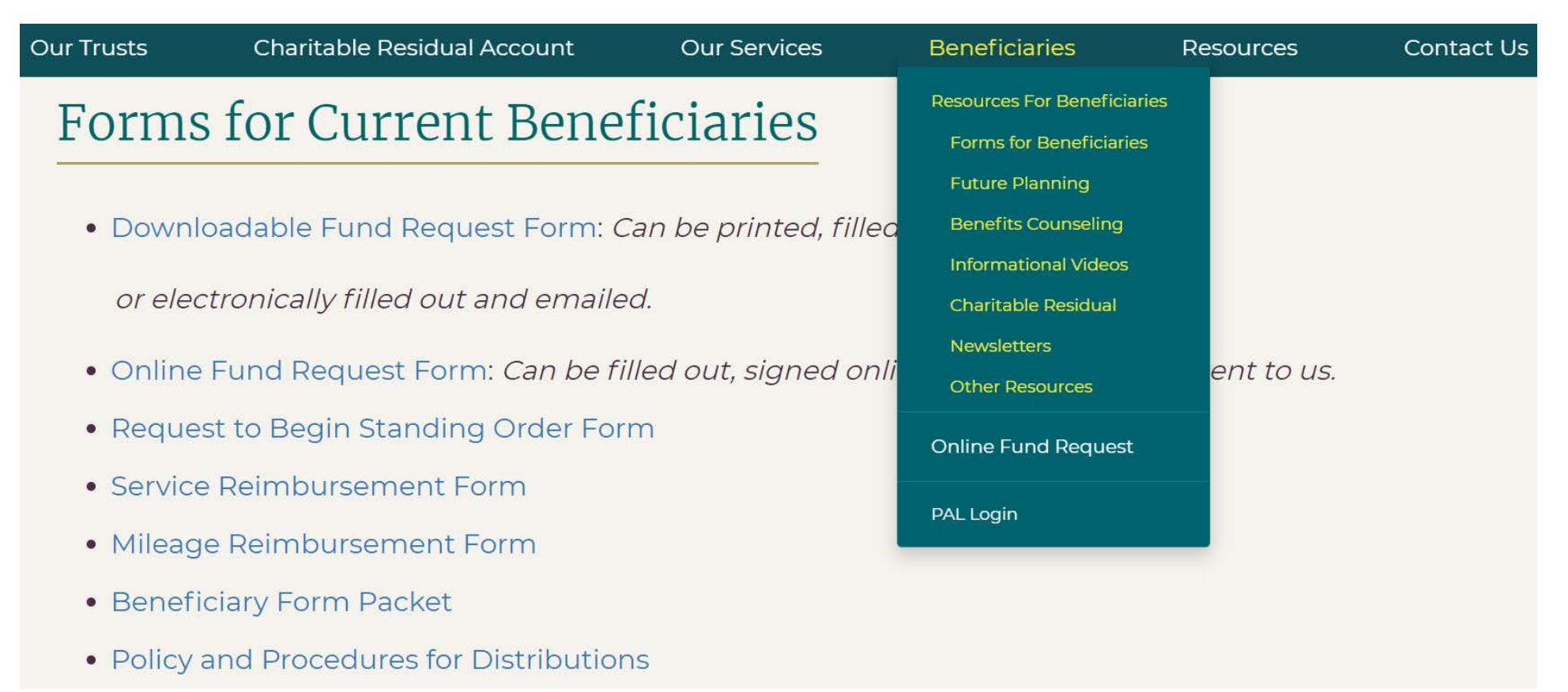

Once you complete all the necessary information on the fund request form, hit the **"Submit your form"** button at the bottom of the fund request form page.

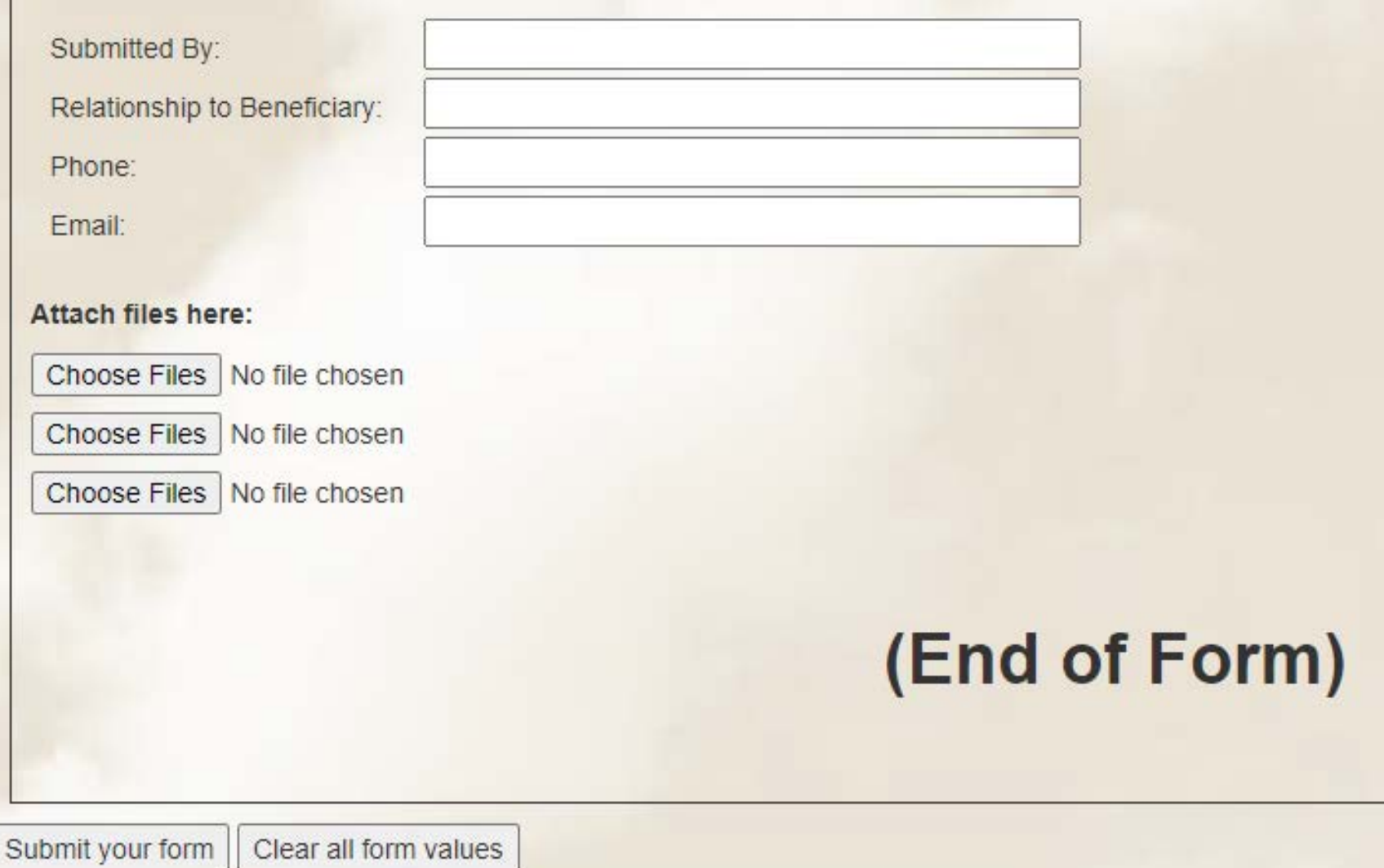

You will receive an email at the *email address you entered in the form* asking you to sign the form similar to the one below:

## Your documents are ready to review: Achieva Family Trust Form Signing

Treeno Demo 2 Online Signatures noreply@signixmail.com via mail.signix.biz

to me  $\sim$ 

Dear Achieva Trust.

Please sign the following documents.

To access your document, click here:

https://webtest.signix.biz/enter.jsp?m=102&i=no9S3O0Jj4WKMKsfynrgTO

If you have any questions, please contact Achieva Form Administrator at familytrust@achieva.info.

Click on the *link in the email* to access and sign the fund request.

Once you click the link in the email, you will come to the following page:

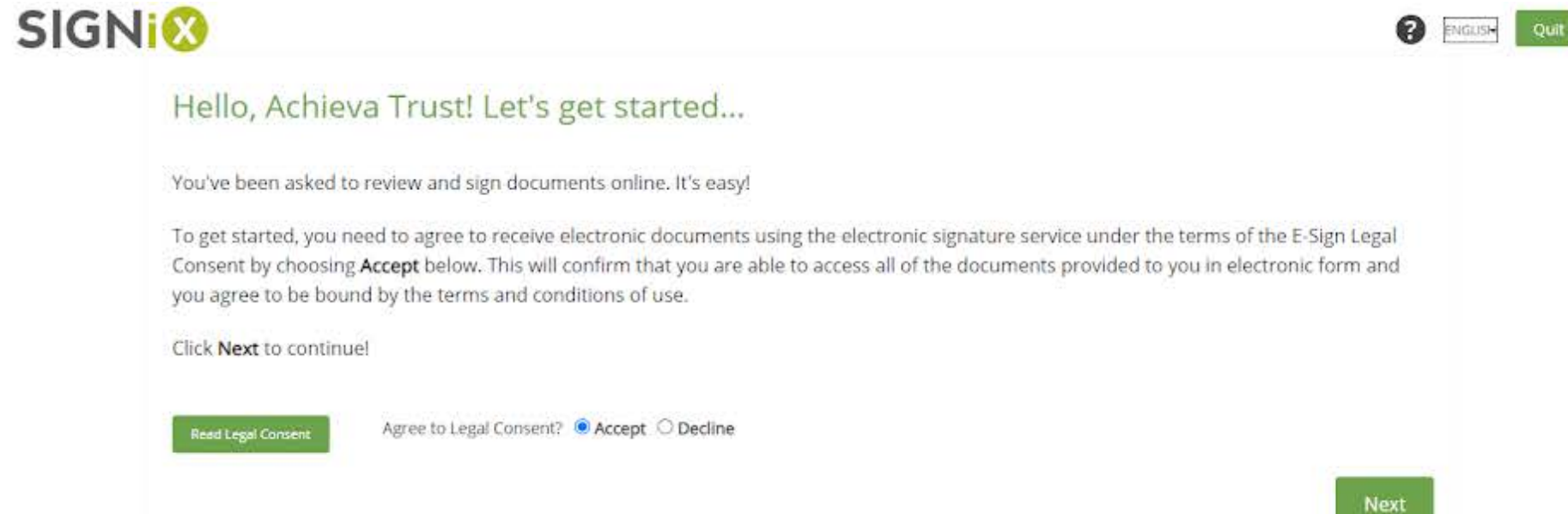

Click the **"Accept"** circle and then the **"Next"** button.

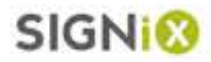

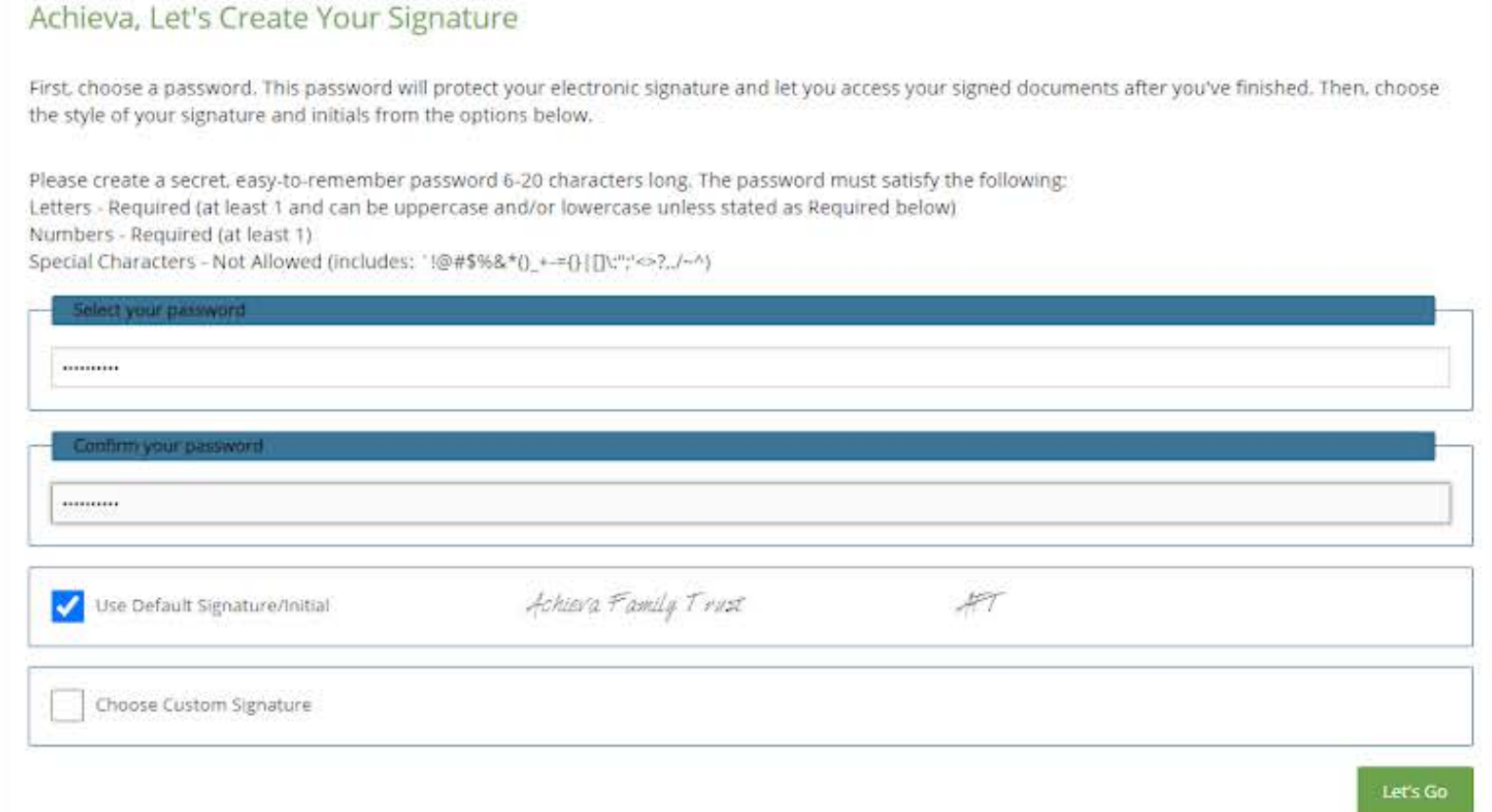

*\*\*\* The first time you sign an electronic fund request, you will be asked to create an account at SIGNiX. \*\*\** 

Simply type the password you'd like to use for your account, then type it again to confirm and hit the **"Let's Go"** button.

*\*\*\* The next time you return to sign or review fund request forms, you won't need to do this - you'll just need to enter your password to log into your account* . \*\*\*

**O EVOLUSH** 

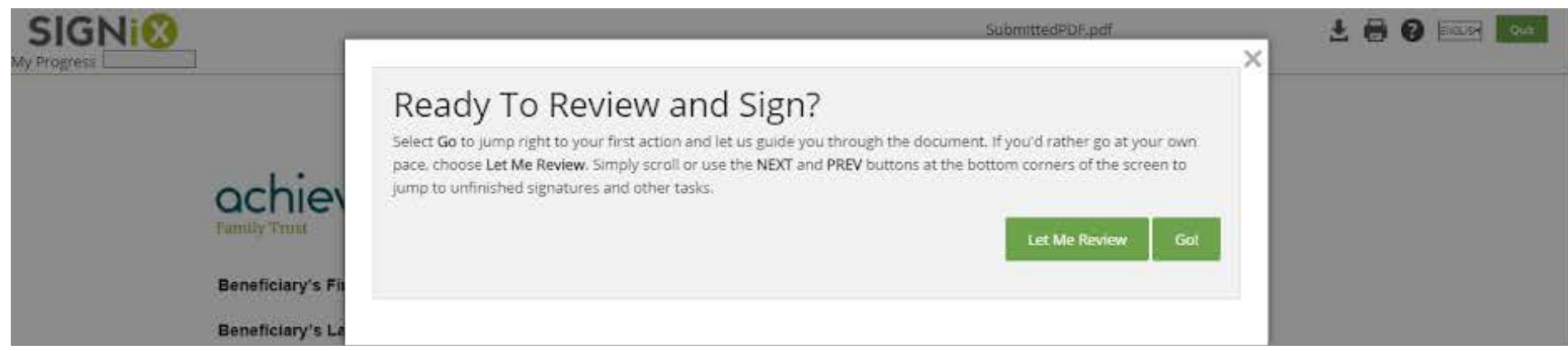

If you just want to sign your fund request form, hit the **"Go!"** button. But if you want to review it before signing it, click the **"Let Me Review"** button.

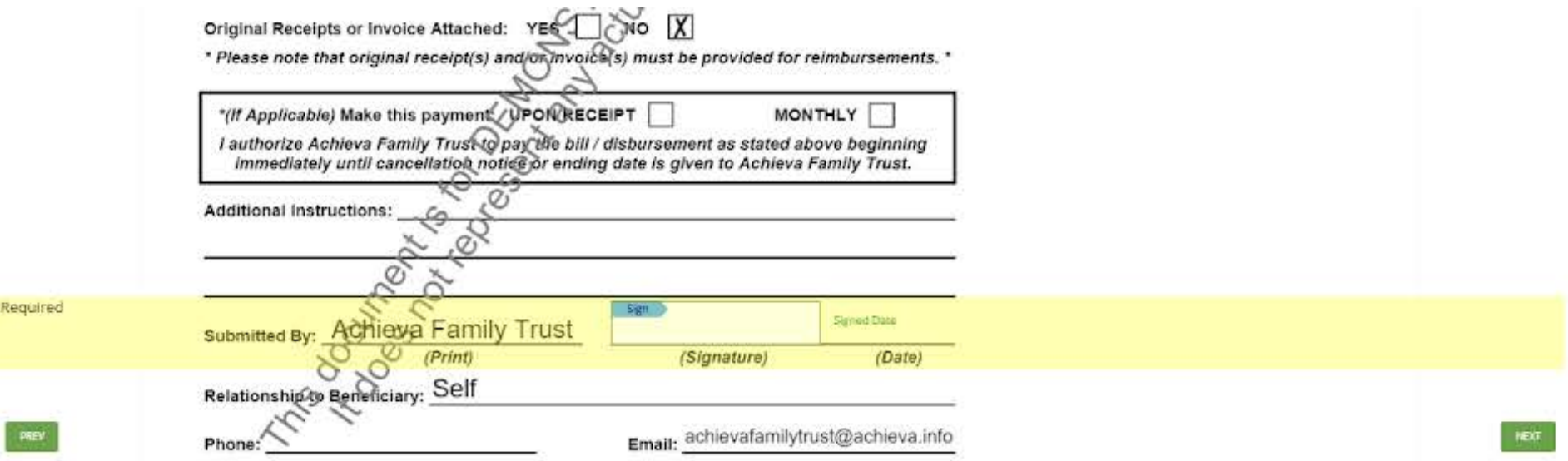

Whether you hit the "Go!" or "Let Me Review" button, once you are done reviewing and are ready to sign, click on the **"Sign"** flag and the fund request will be electronically signed. Then click the **"Next"** button.

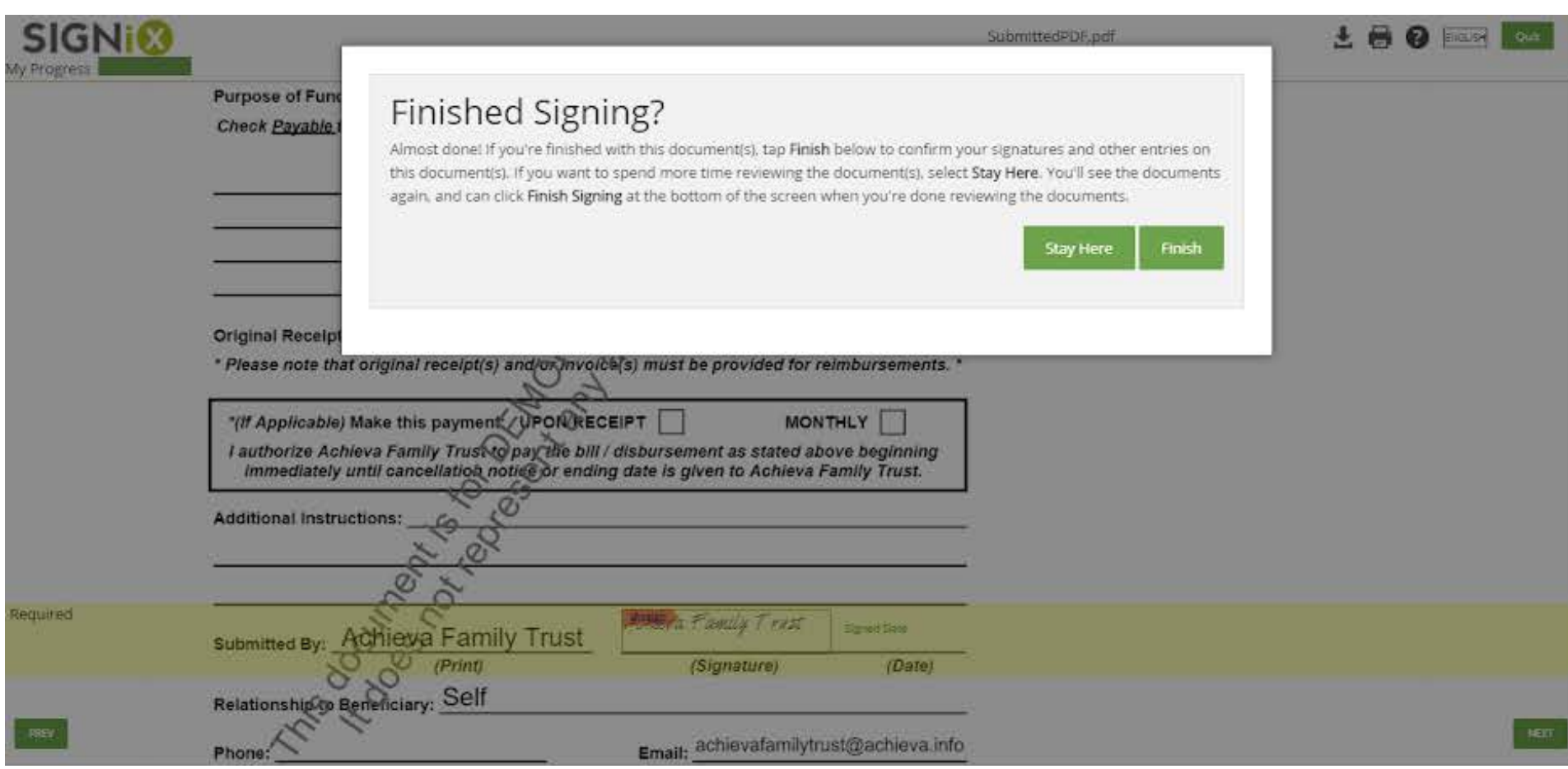

If you want to go back and review the fund request, click on the **"Stay Here"** button. If not, click on the **"Finish"** button.

Once you hit "Finish" you will see the confirmation page below:

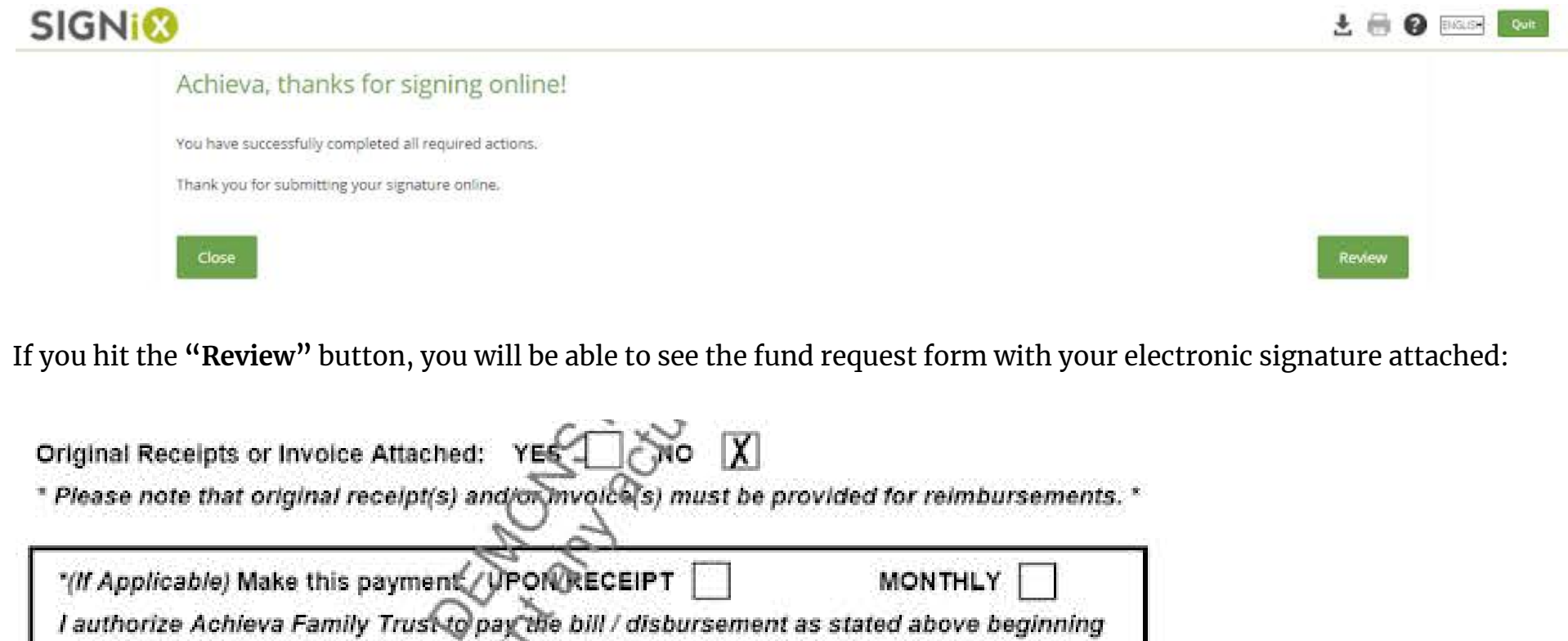

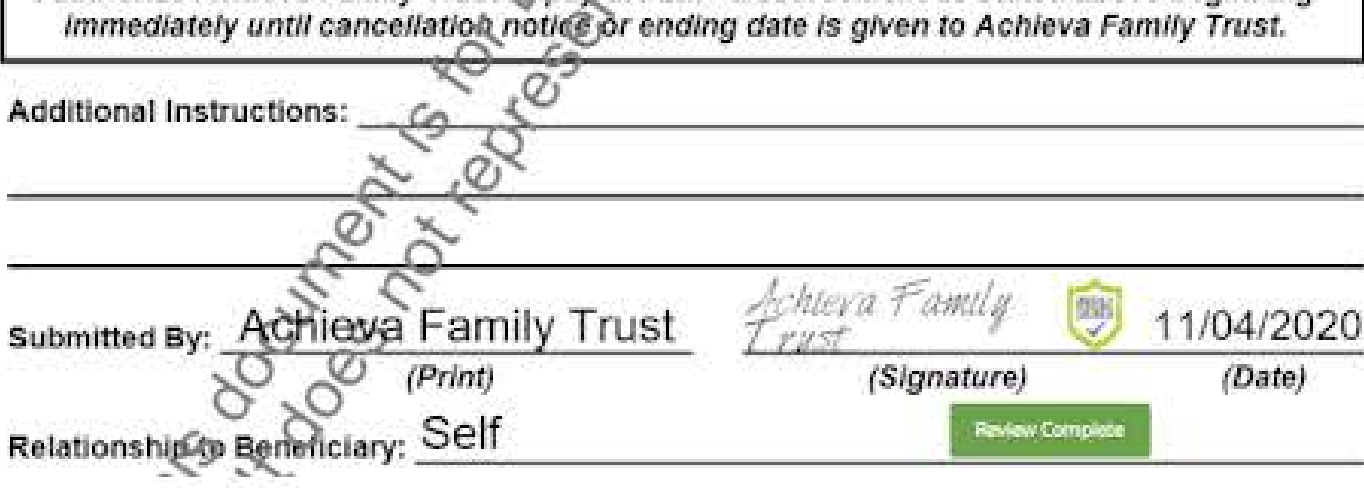

Once you have finished reviewing the fund request form, click on the **"Review Complete"** button and it will take you back to the confirmation page seen below:

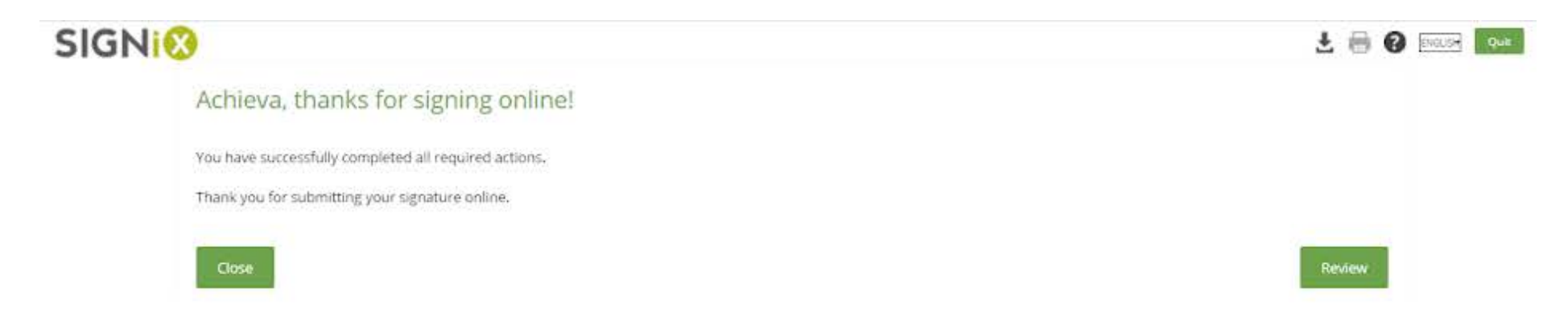

Click on the **"Close"** button. This will log you out of the *fund request form.* 

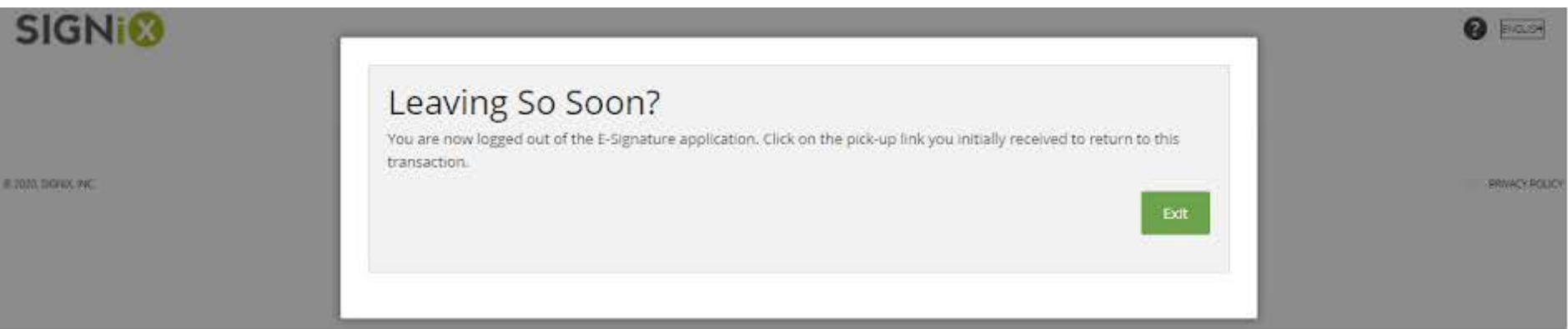

You can now hit the **"Exit"** button. This will log you out of the system.

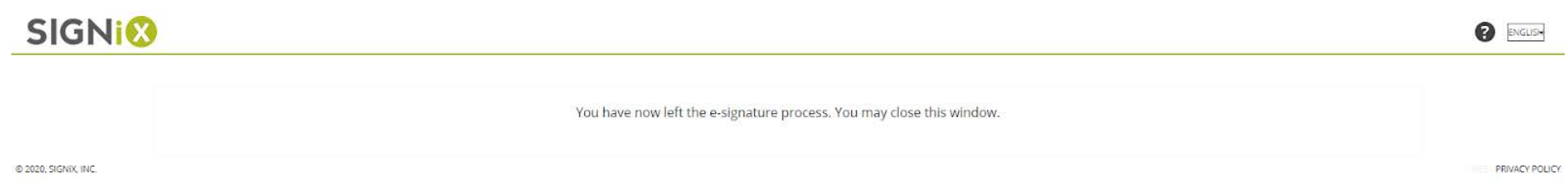

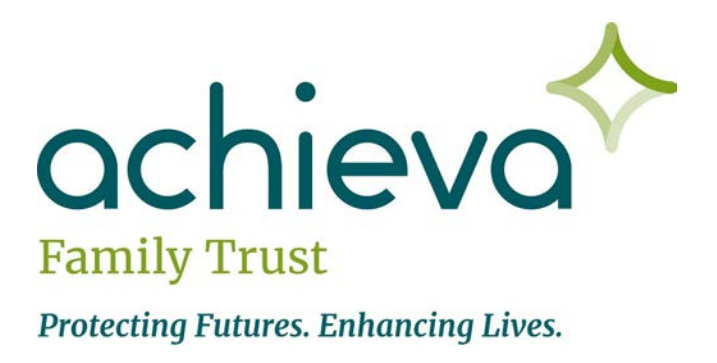

Thanks for using Achieva Family Trust's Electronic Fund Request Form. We hope this new tool will help you more easily request funds from your trust.

As a reminder, in most cases, a check should be received within 10 to 14 business days following receipt, review and approval of the Fund Request.

If you have any questions regarding how to use the Electronic Fund Request Form, please contact your Trust Administrator at 412-995-5000 ext. 565 or [familytrust@achieva.org](mailto:familytrust@achieva.org).